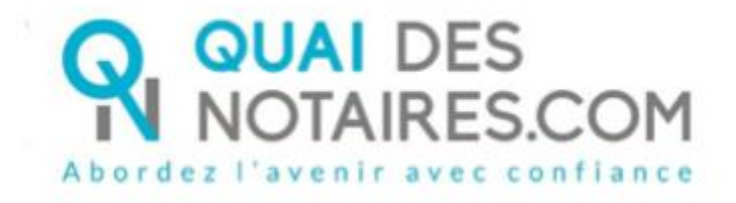

# Pas-à-pas le particulier : « Signature qualifiée eIDAS à distance en personne par le notaire lui-même »

## $\bigvee$ , Pré requis et mise en place

**A savoir :** Pour réaliser la signature qualifiée pour un document SSP à Distance avec votre notaire, Vous devez disposer :

- D'un ordinateur Windows ou Mac fixe avec une webcam ou d'un ordinateur portable Windows ou Mac,
- Du navigateur Chrome,
- D'une connexion internet correcte,
- D'une pièce d'identité en cours de validité scannée ou photo (format .pdf ou jpeg) en couleur recto et verso, lisible sans nuance de surbrillance ou sombre, cette pièce doit occuper 80% du cadre du document,
- D'un téléphone portable pour recevoir des SMS,
- D'une adresse mail,

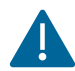

Vous devez vous munir d'une pièce d'identité correspondant aux formats suivants : [https://support.docusign.com/en/guides/List-of-Accepted-ID-Documents-for-DocuSign-](https://support.docusign.com/en/guides/List-of-Accepted-ID-Documents-for-DocuSign-ID-Verification-for-AES-QES)[ID-Verification-for-AES-QES](https://support.docusign.com/en/guides/List-of-Accepted-ID-Documents-for-DocuSign-ID-Verification-for-AES-QES)

Pour la mise en place de la signature qualifiée en personne par le notaire lui-même, **veuillez suivre la procédure suivante**.

# $G$  LA SIGNATURE

Afin de procéder à la signature de votre document SSP, votre notaire envoie à chaque signataire le document à signer que vous signerez en vous connectant à l'outil DocuSign.

#### **1 – Réception du document SSP**

Vous recevrez une notification par mail de Quai des Notaires, adressé par votre notaire, afin de signer votre document SSP à distance accompagnées des recommandations détaillées.

Après la lecture du paragraphe « Avertissement » un clic sur le bouton **« Je signe le document**».

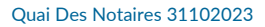

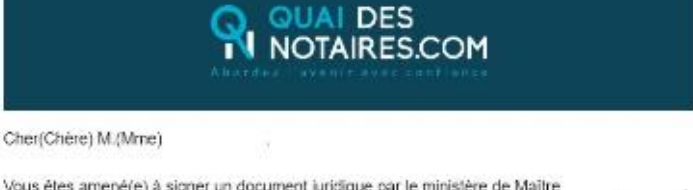

Vous êtes amené(e) à signer un document juridique par le ministère de Maître , au moyen d'un procédé de signature qualifiée conforme au réglement notaire à eIDAS (Réglement européen sur l'identification électronique et les services de confiance pour

Avant de continuer la suite de la procédure, veillez à bien respecter les prérequis (présentés ci-dessus) :

Navigateur Google Chrome

Pièce d'identité en cours de validité

Téléphone mobile

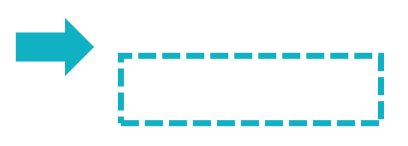

#### **2- SIGNATURE DANS DOCUSIGN**

L'outil « DocuSign » s'ouvre dans une nouvelle fenêtre, cliquez dans la case

« j'accepte d'utiliser … » puis sur le bouton « **CONTINUER** »

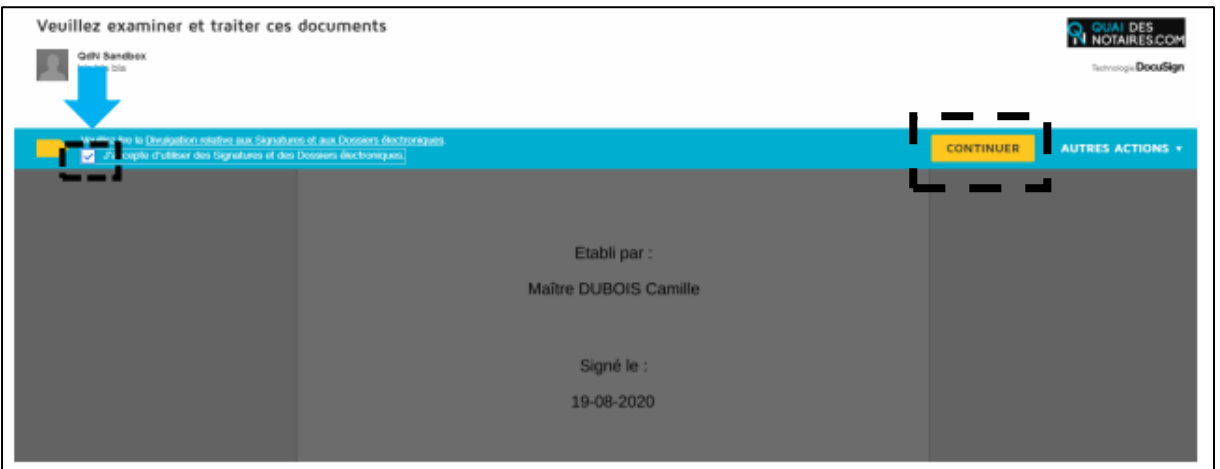

#### Cliquez sur le bouton « **COMMENCER** »

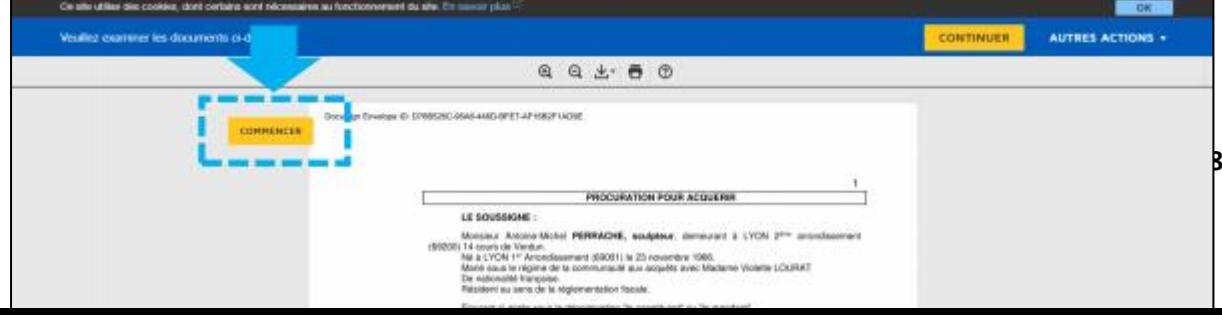

#### Cliquez sur le bouton « **SIGNER** »

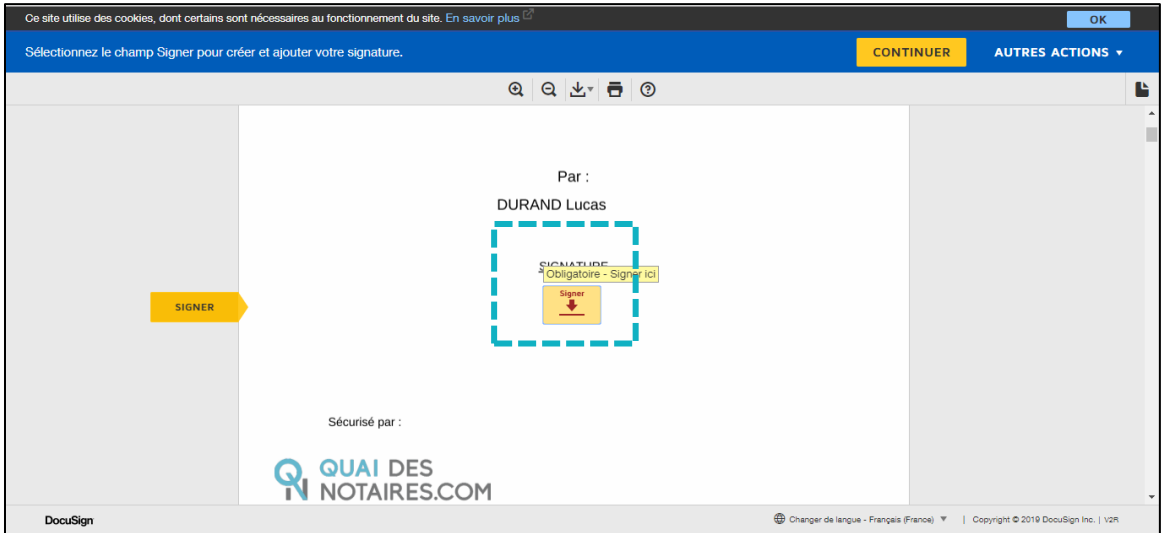

L'outil « DocuSign » va proposer plusieurs modèles de signature :

- Un modèle avec le nom et prénom déjà complétés,
- Une signature à l'aide avec la souris via l'onglet « écrire »,
- Si la signature a déjà été générée lors d'une précédente signature, elle sera implémentée automatiquement.

Après avoir sélectionné la signature, cliquez sur le bouton « **CHOISIR ET SIGNER** »

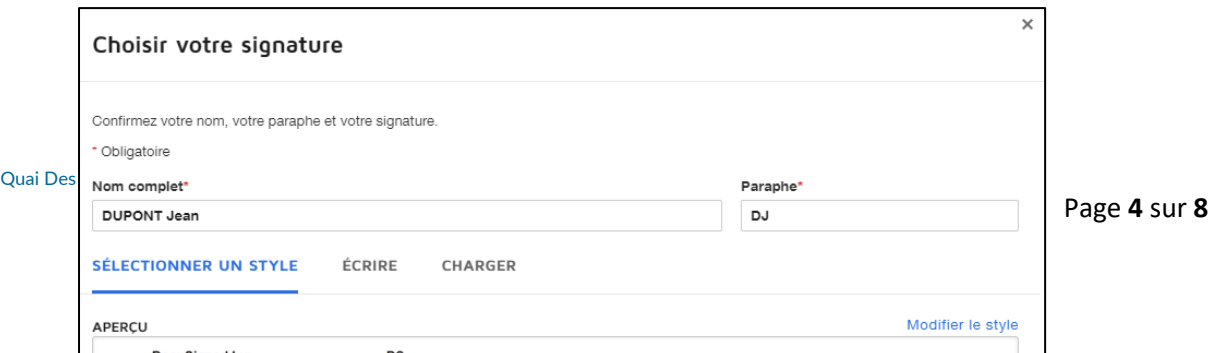

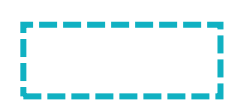

#### **3 - Procédure de dépôt de votre passeport ou de votre carte nationale d'identité**

Pour compléter votre signature, un clic sur « **ACCEPTER** »

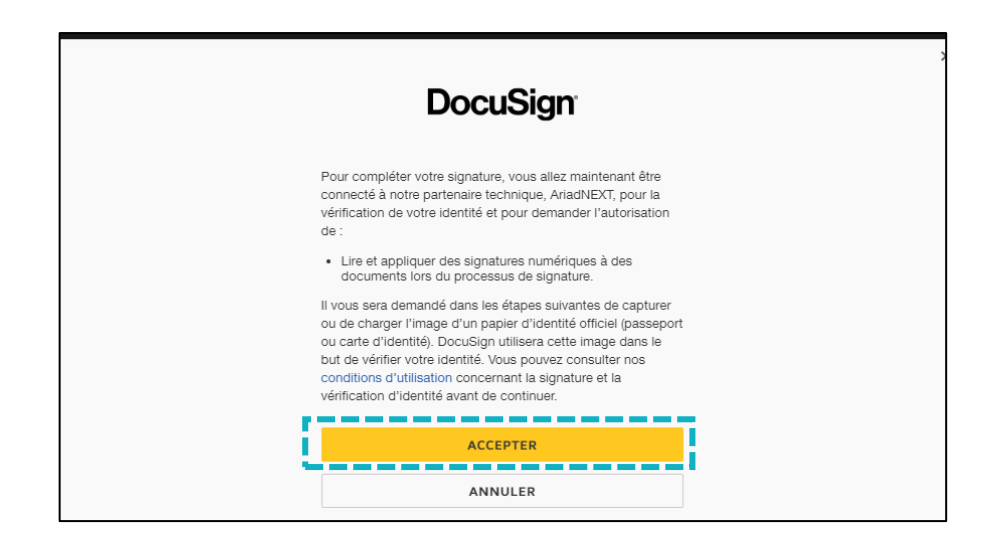

Vous devez tout d'abord confirmer votre numéro de téléphone en cliquant sur le bouton

« **CONFIRMER** »

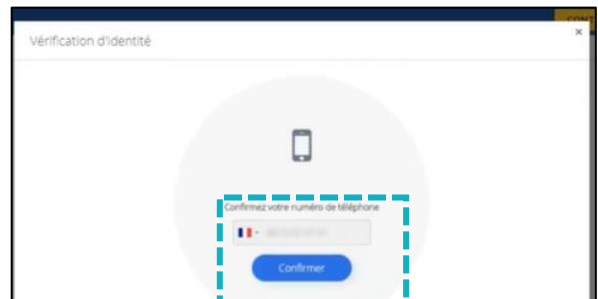

Afin de vérifier votre identité, vous devez impérativement importer votre pièce d'identité **depuis votre ordinateur, scannée en couleur.**

Un clic sur le bouton « **ENVOYER LES PIECES DEPUIS CET APPAREIL** »

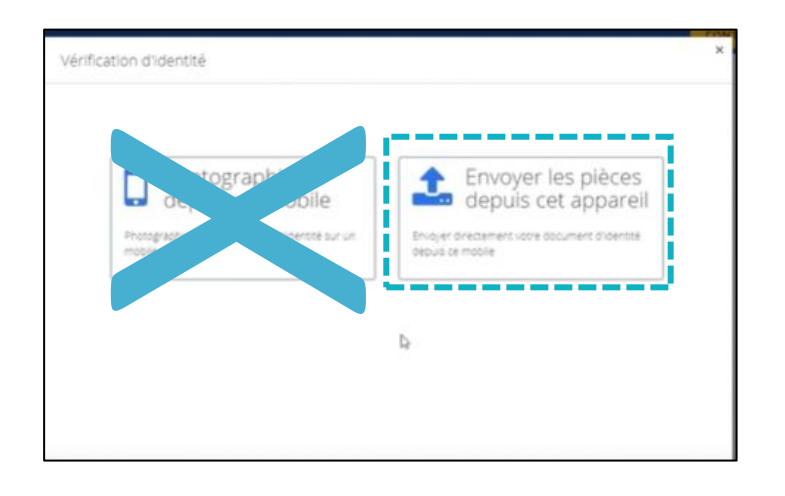

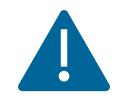

IL EST FORTEMENT DECONSEILLE DE SELECTIONNER LA RUBRIQUE « PHOTOGRAPHIER DEPUIS UN MOBILE. »

Un clic sur le bouton « **CHOISIR UN FICHIER** »

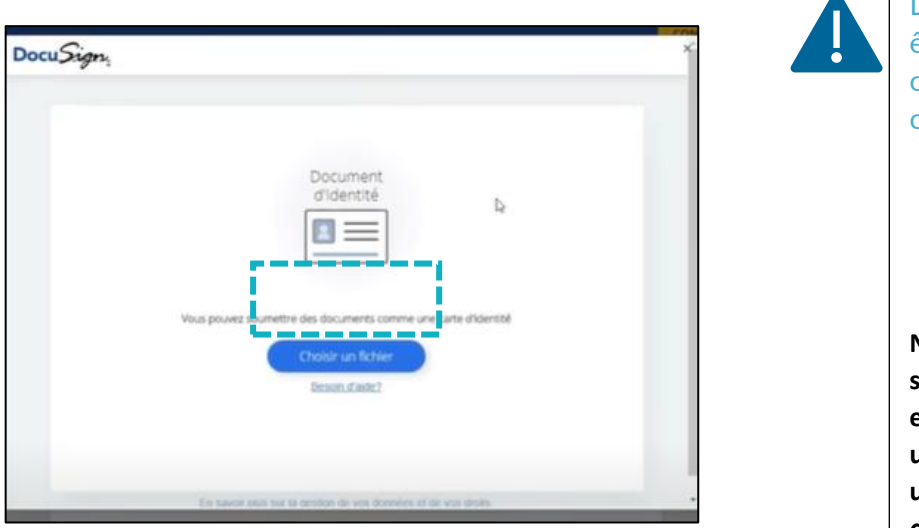

Un clic sur le bouton « **CONTINUER** »

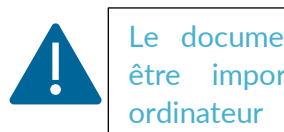

Le document d'identité doit être importé depuis votre ordinateur et respecter ces conditions :

- En couleur,
- Face recto,
- Face verso,

**NB : Si le signataire n'a pas de scanner, il est possible de prendre en photo la pièce d'identité avec un téléphone puis l'importer sur un ordinateur** *(les informations ainsi que la photo doivent être parfaitement lisibles).*

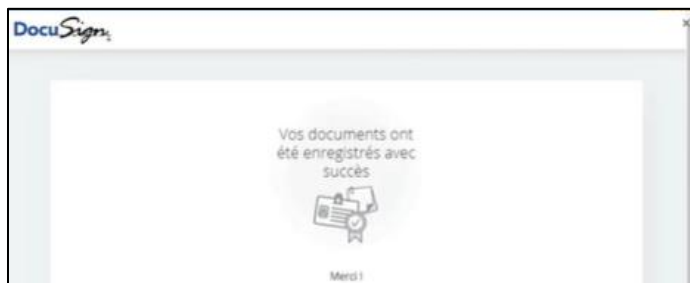

Vous allez renseigner **le code unique reçu par SMS sur son téléphone** mobile dans l'espace dédié « **SAISISSEZ LE CODE** ».

Après avoir pris connaissance des conditions, un clic sur la « **case à cocher** », puis un clic sur le bouton « **SIGNER** ».

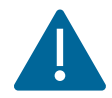

La case d'acceptation des conditions doit-être impérativement cochée pour pourvoir cliquer sur le bouton « SIGNER »

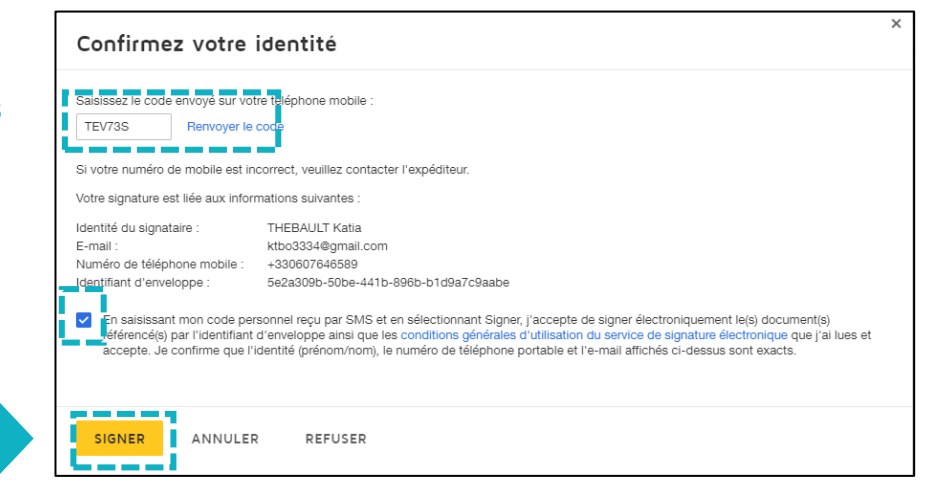

Lorsque l'opération est terminée, ce message s'affiche à l'écran, il précise 2 points essentiels pour la réussite de la procédure d'identification d'identité.

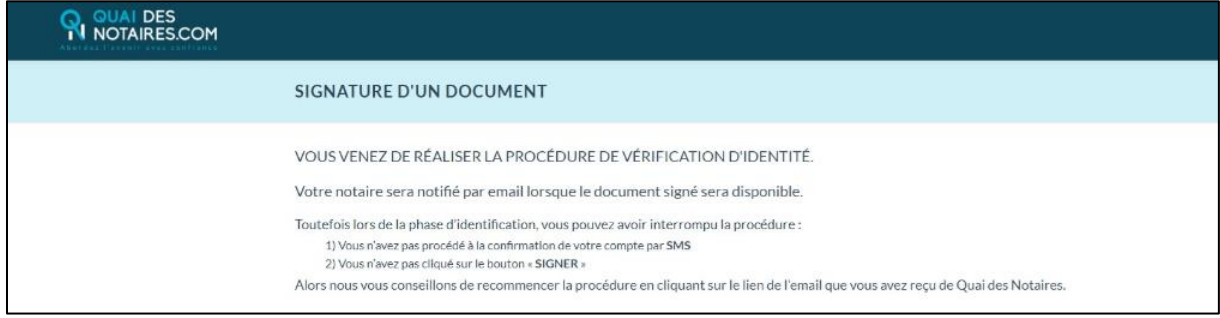

**Votre notaire récupère automatiquement le document signé à distance ainsi que le certificat dans son espace Quai des Notaires.**

### 1. **Pour toute demande d'information**, toute l'équipe de Quai des Notaires est à votre service.

N'hésitez pas à contacter notre service-support depuis votre espace client en utilisant le bouton « Assistance » ou à nous contacter à l'adresse suivante [: support@quaidesnotaires.fr](mailto:support@quaidesnotaires.fr)